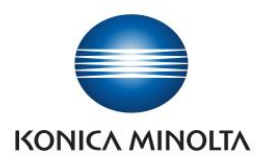

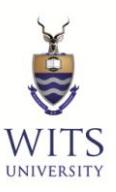

# **STUDENT PRINT GUIDE**

#### **Step 1**

- Open document which you would like to print
- Select File
- Select print

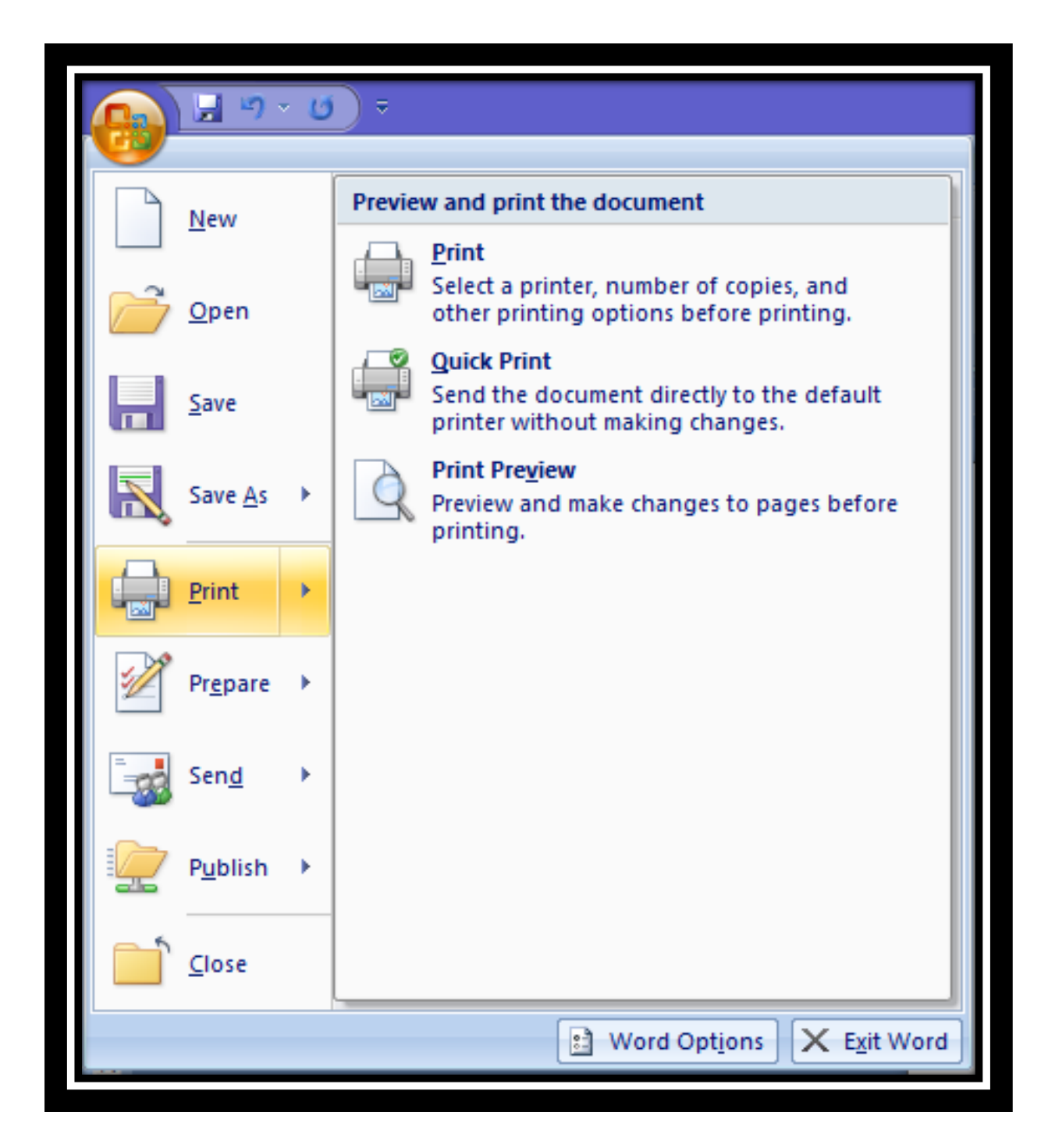

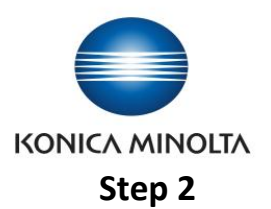

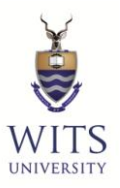

- Select a Student-Color or Student-BW print driver
- Select "Print"

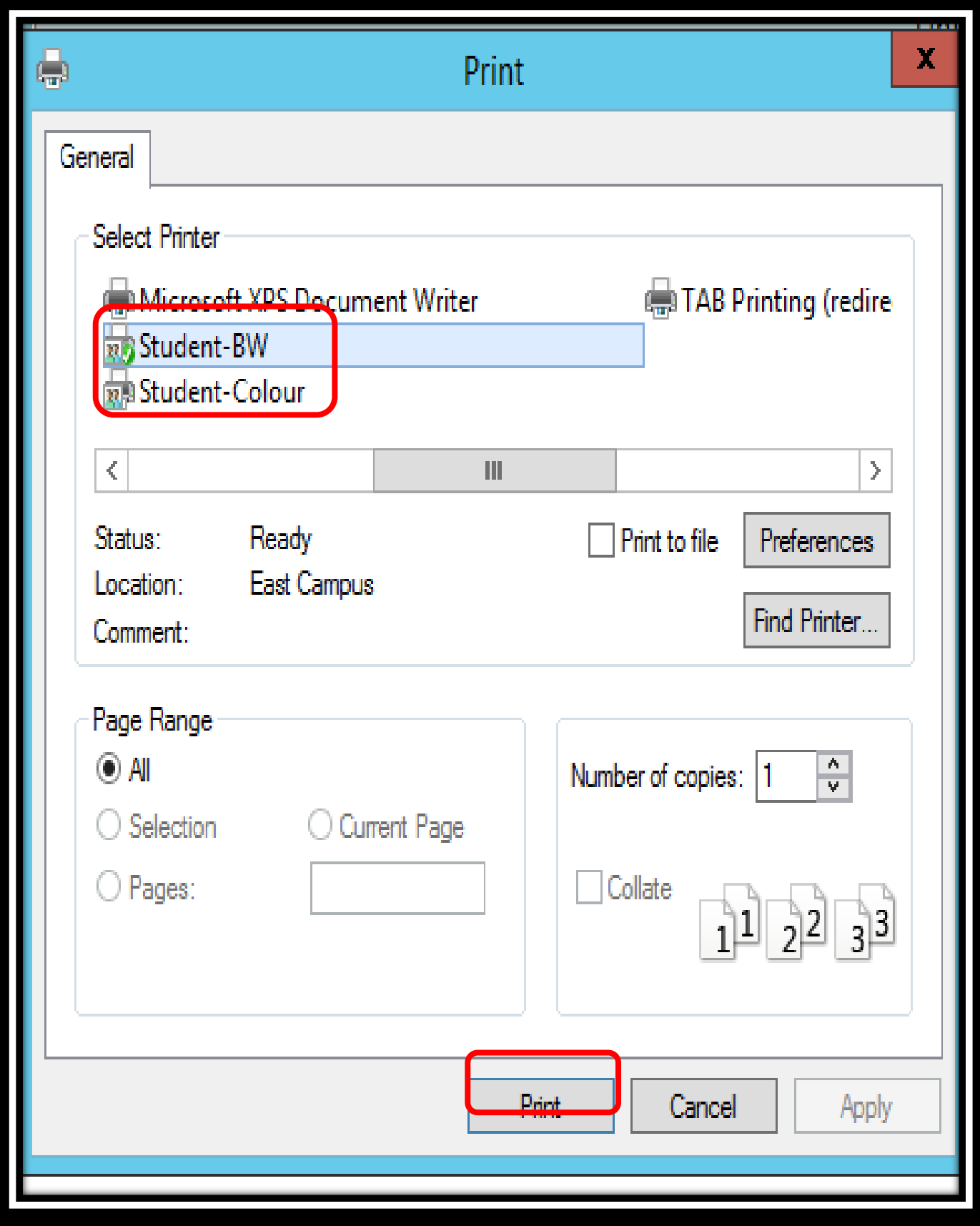

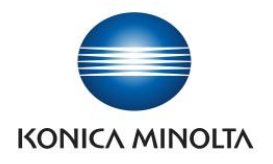

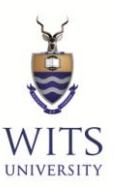

## **STEP 3:** Swipe your **ICAM Card** on the right hand side of the Equitrac Terminal

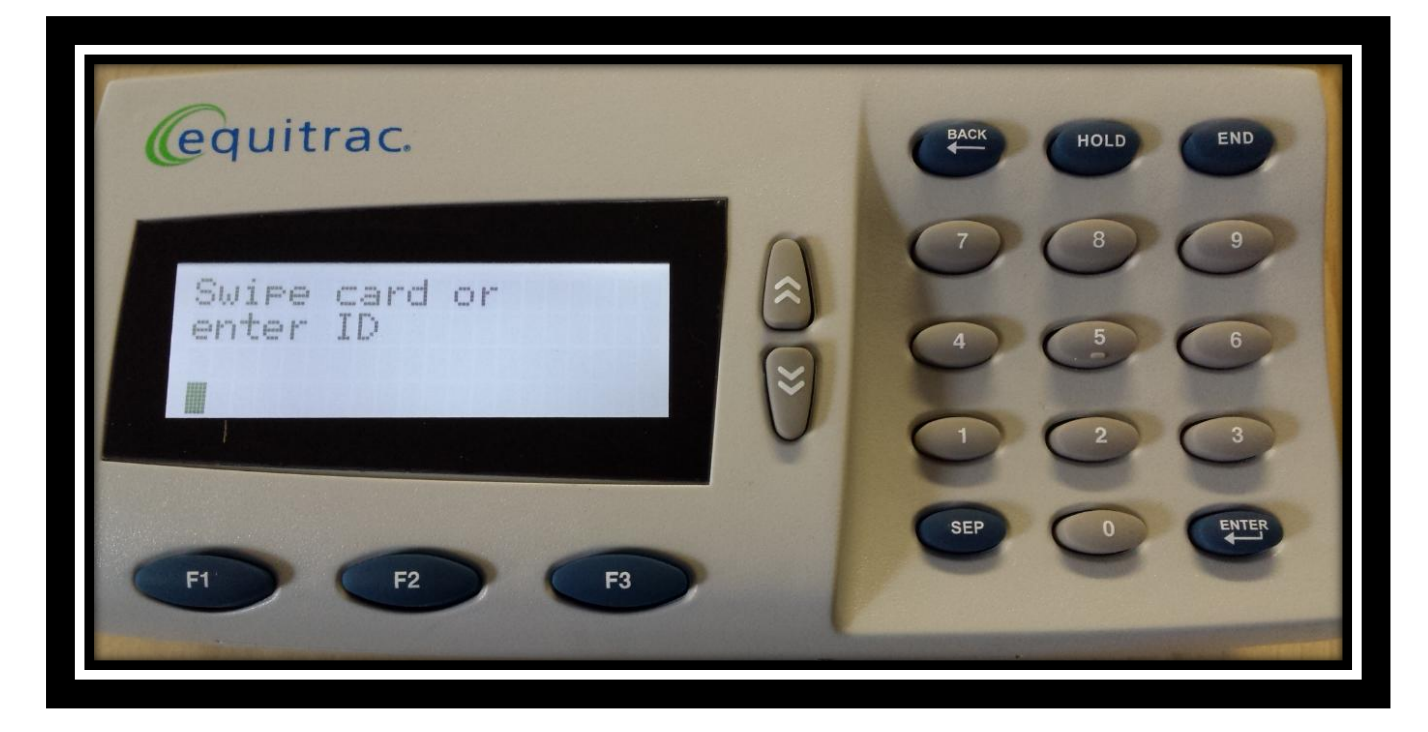

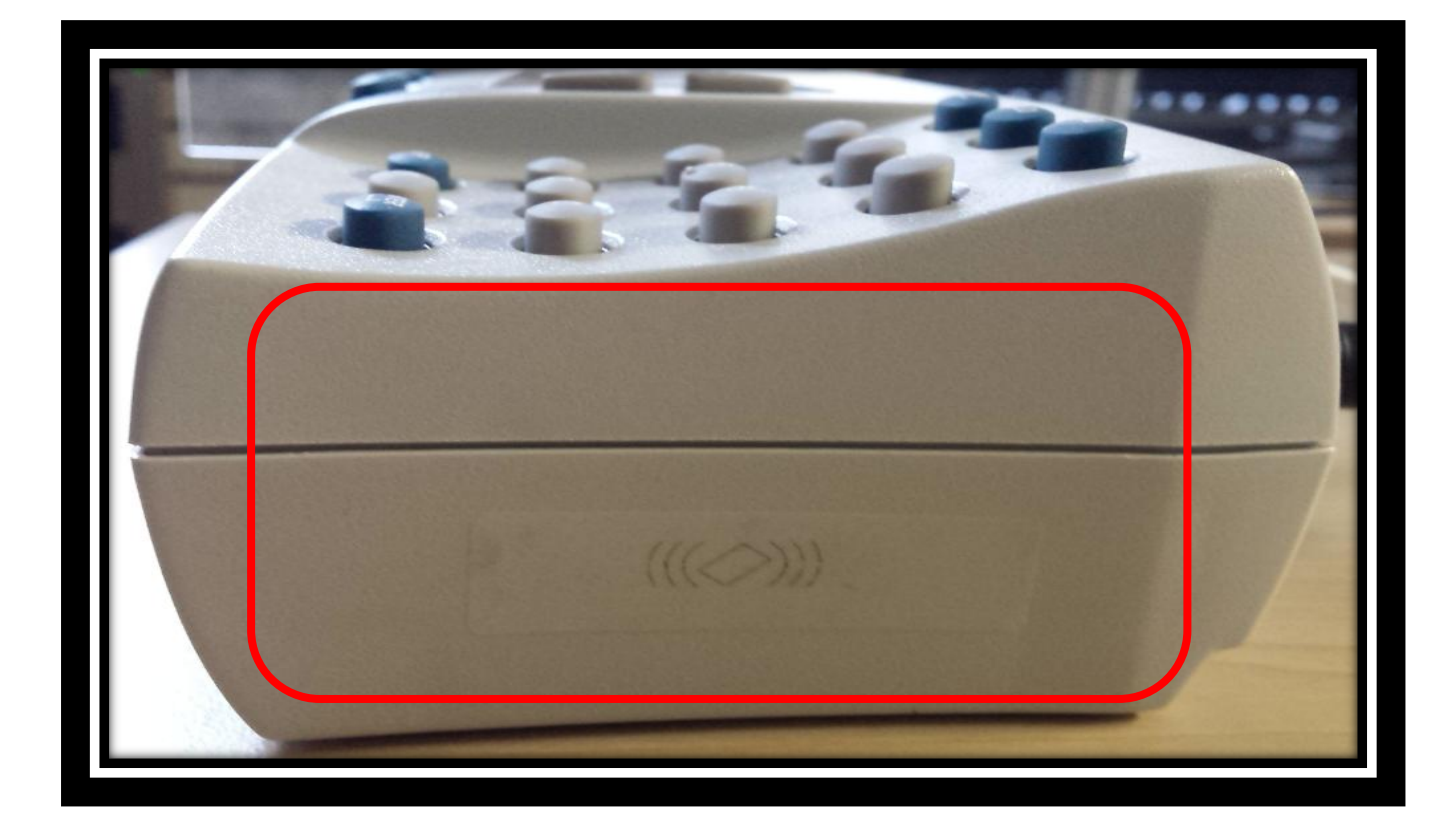

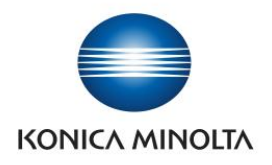

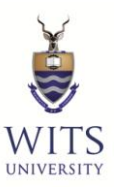

### **STEP 4:** Select: **Print (F1)**

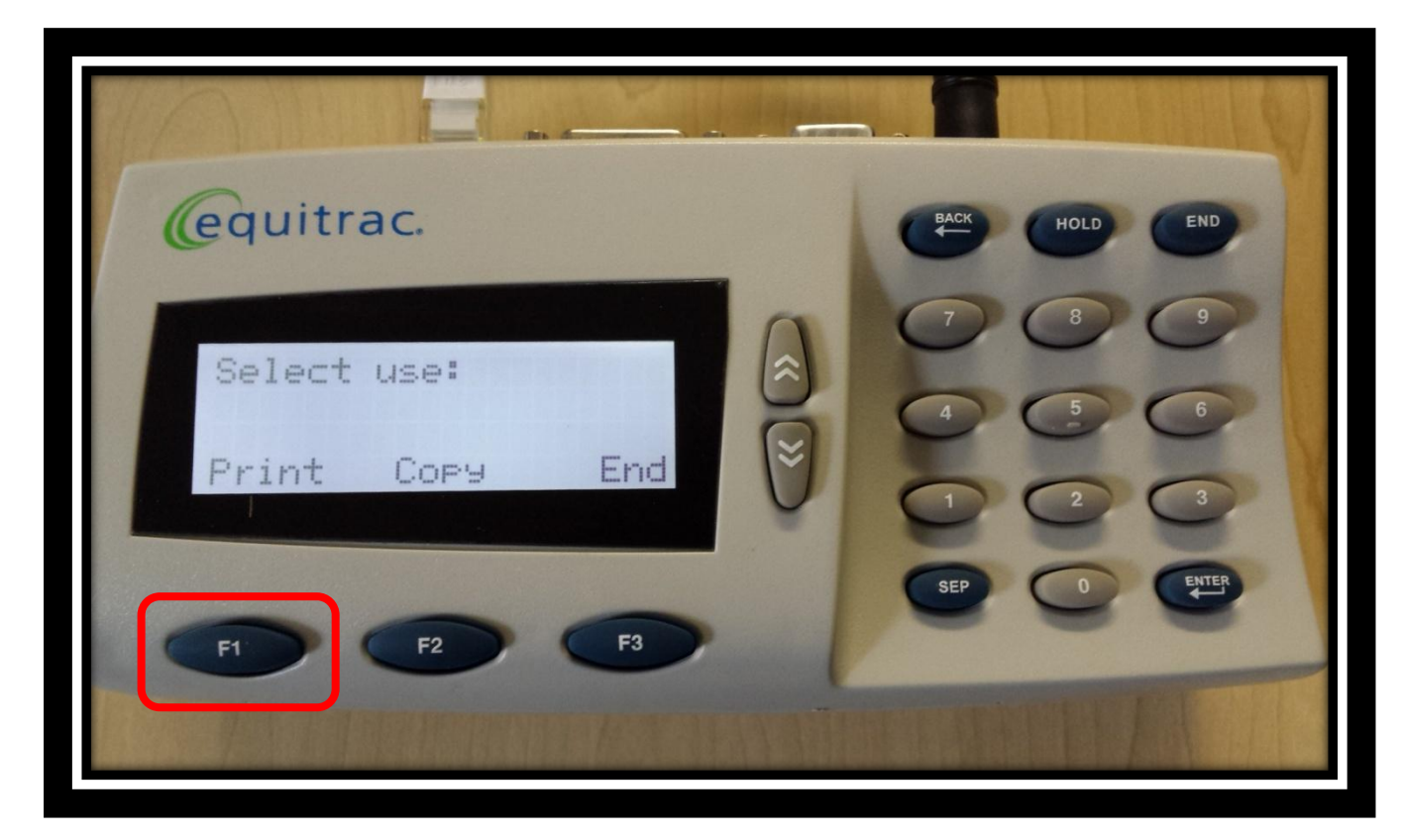

**If your Kudu Bucks Balance has insufficient CREDIT, you will not be able to Print.**

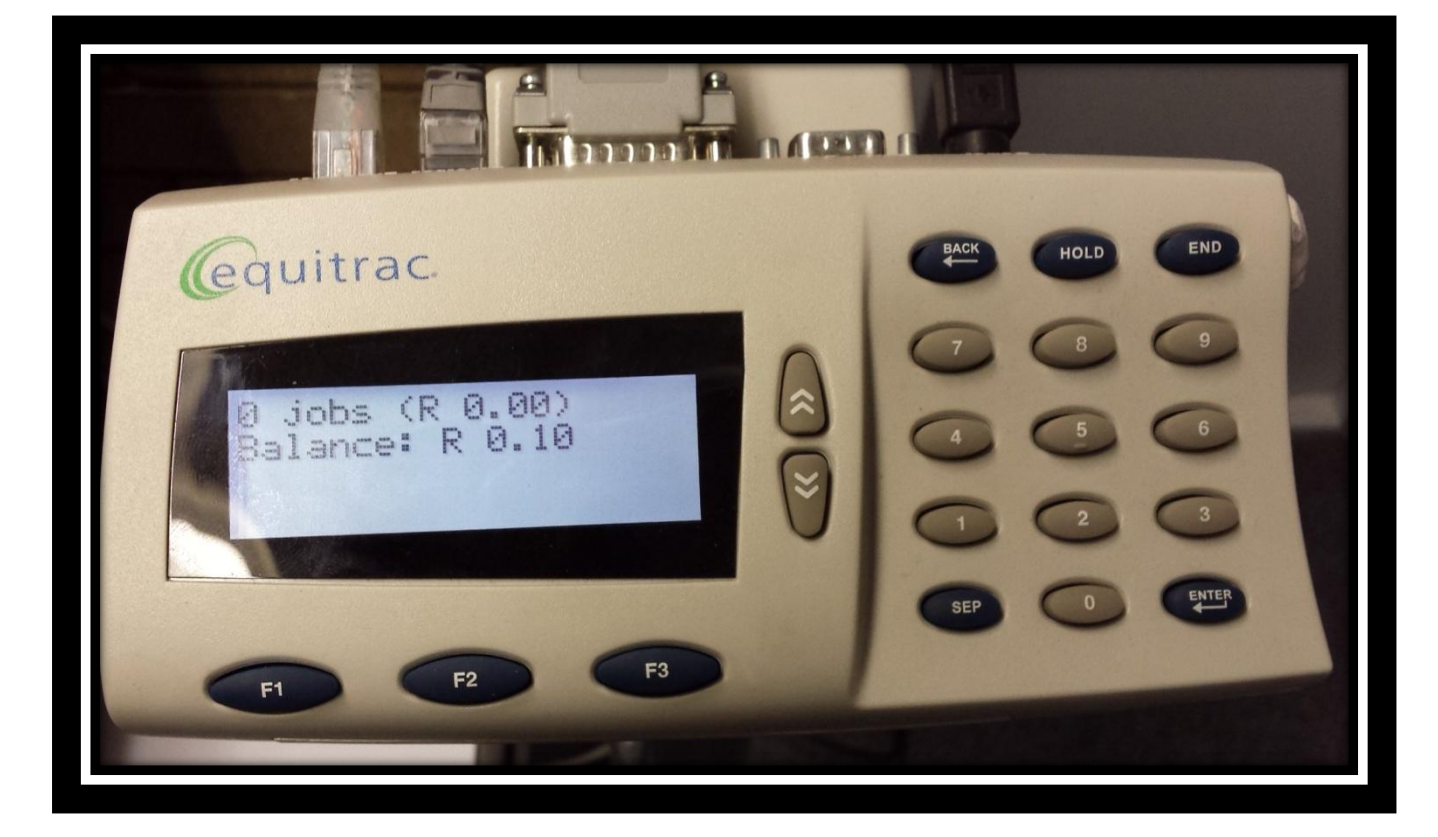

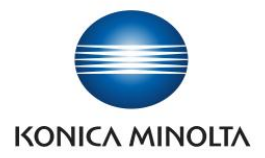

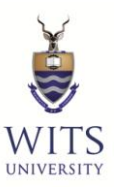

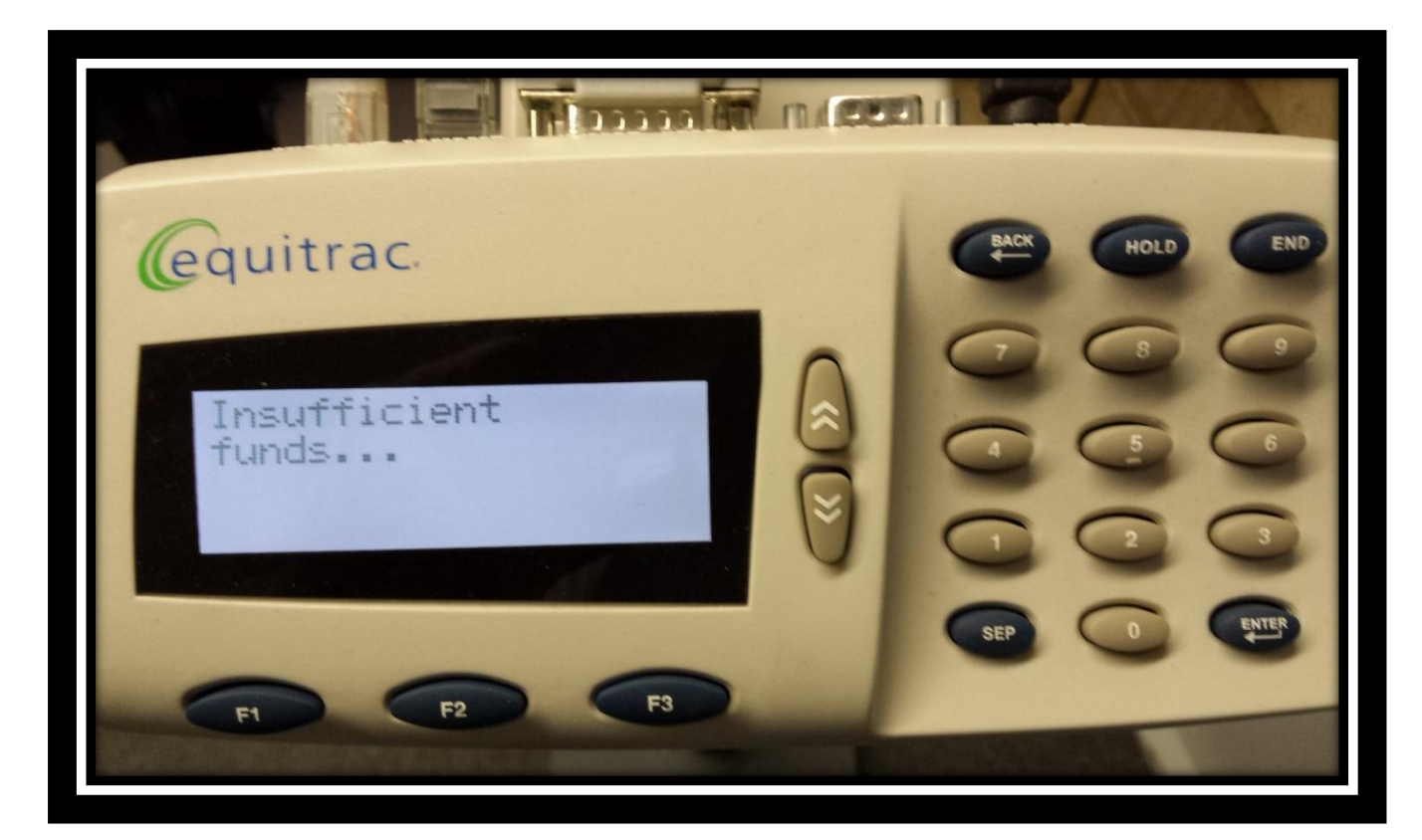

**PLEASE ADD MORE FUNDS TO YOUR KUDU BUCKS ACCOUNT AND CONTINUE PRINTING**

**STEP 5:** Select your Print Job using the up and down arrows

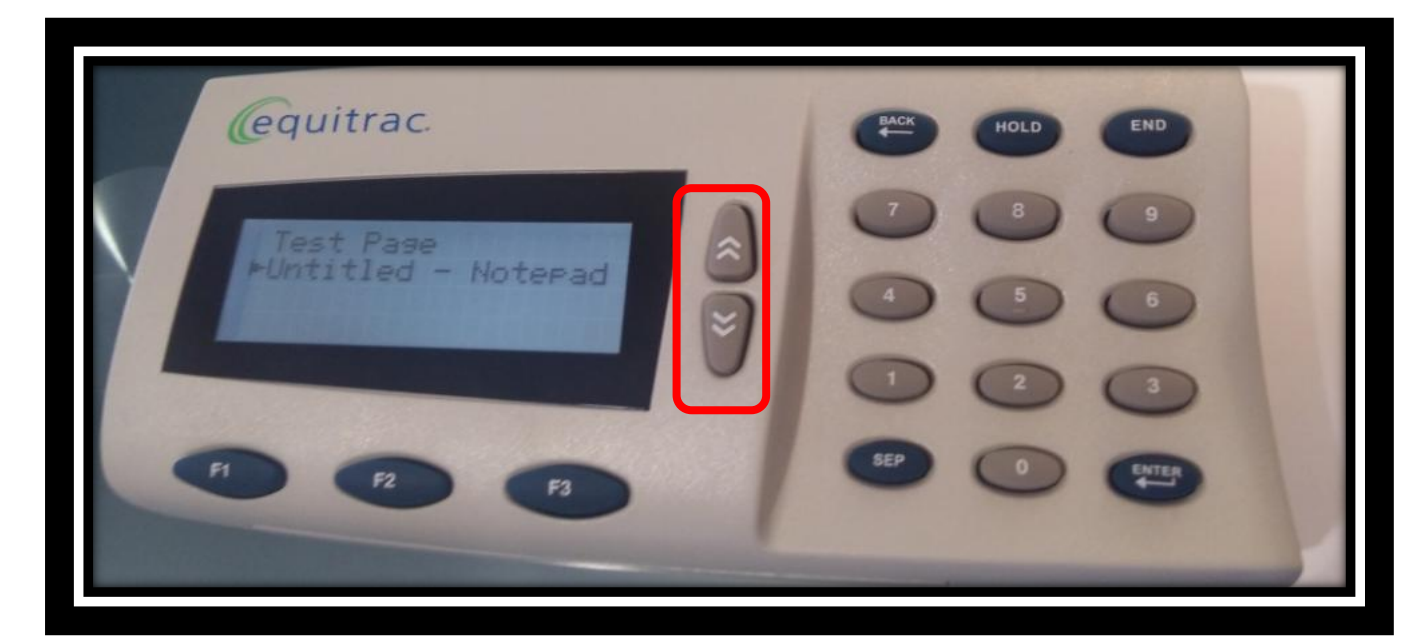

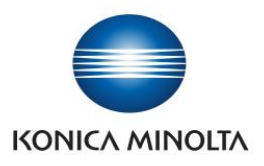

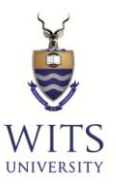

**STEP 6:** You have the following Options:

- Print the selected document (F1)
- Delete the selected print job (F2)
- End the Print session (F3)

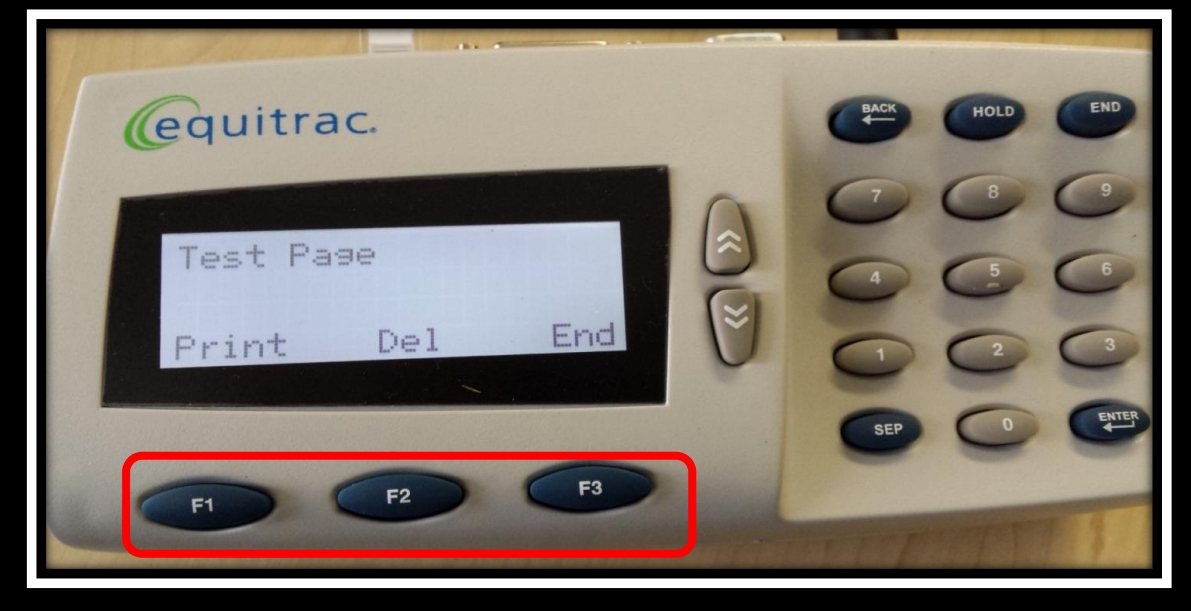

#### **STEP 7**

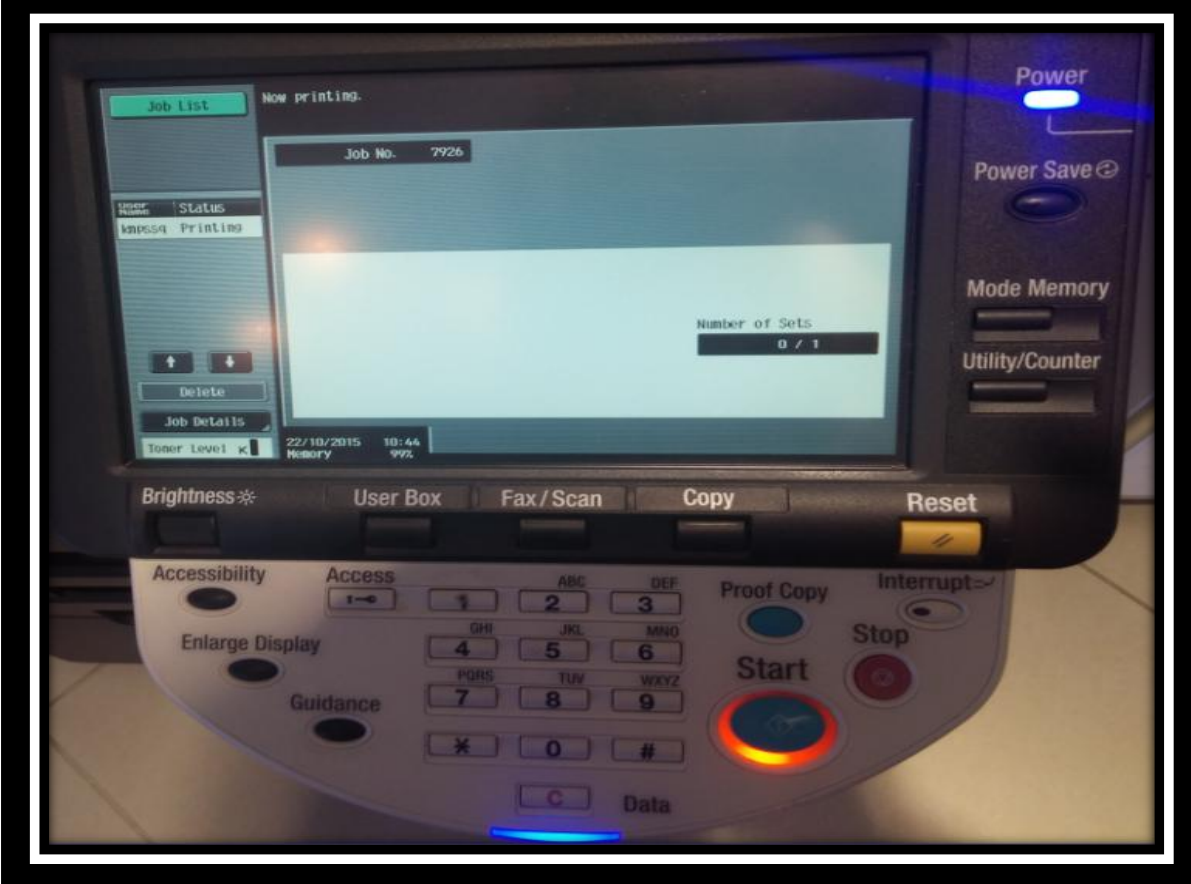

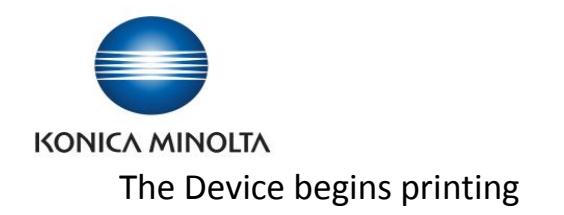

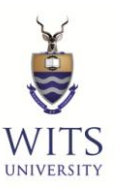

### **STEP 8:** Select **End** to complete the Session

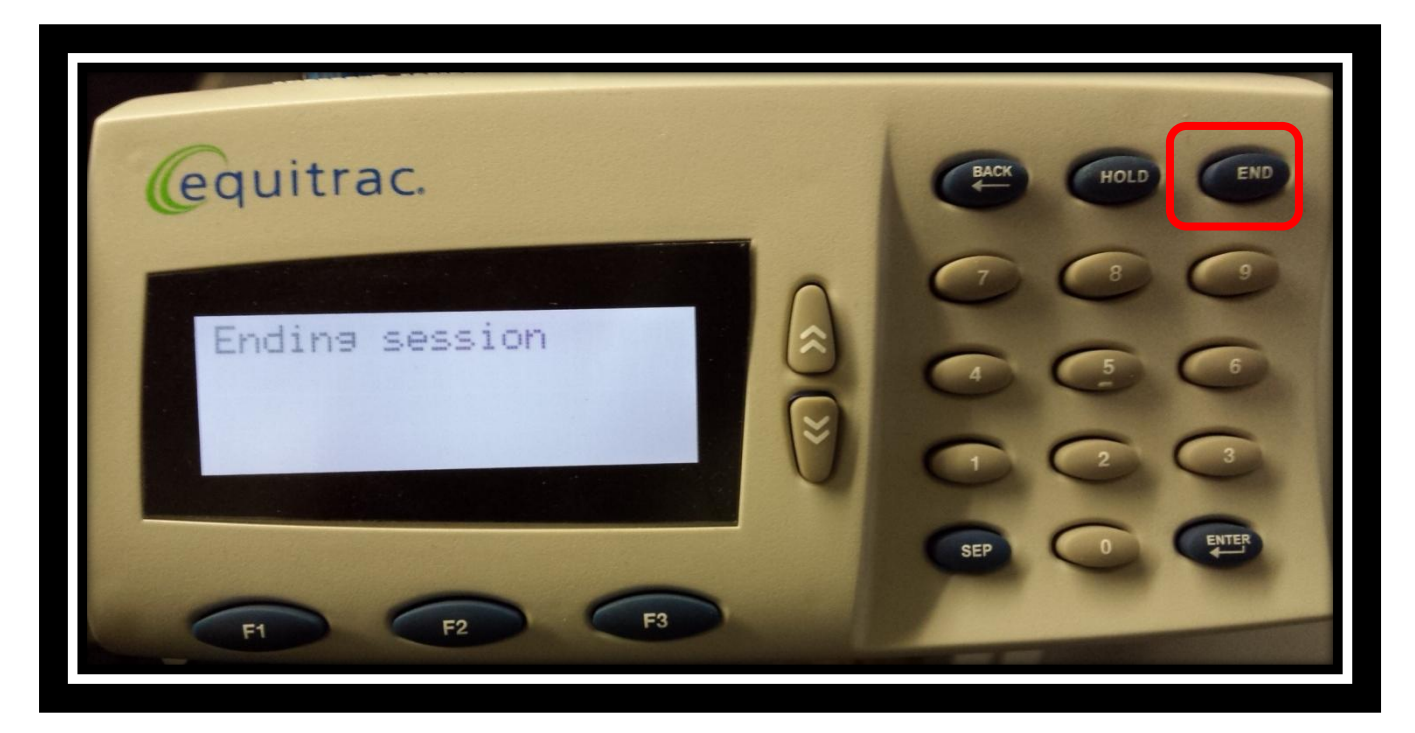